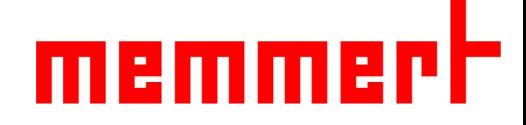

## HCP系列恒温恒湿箱操作说明书

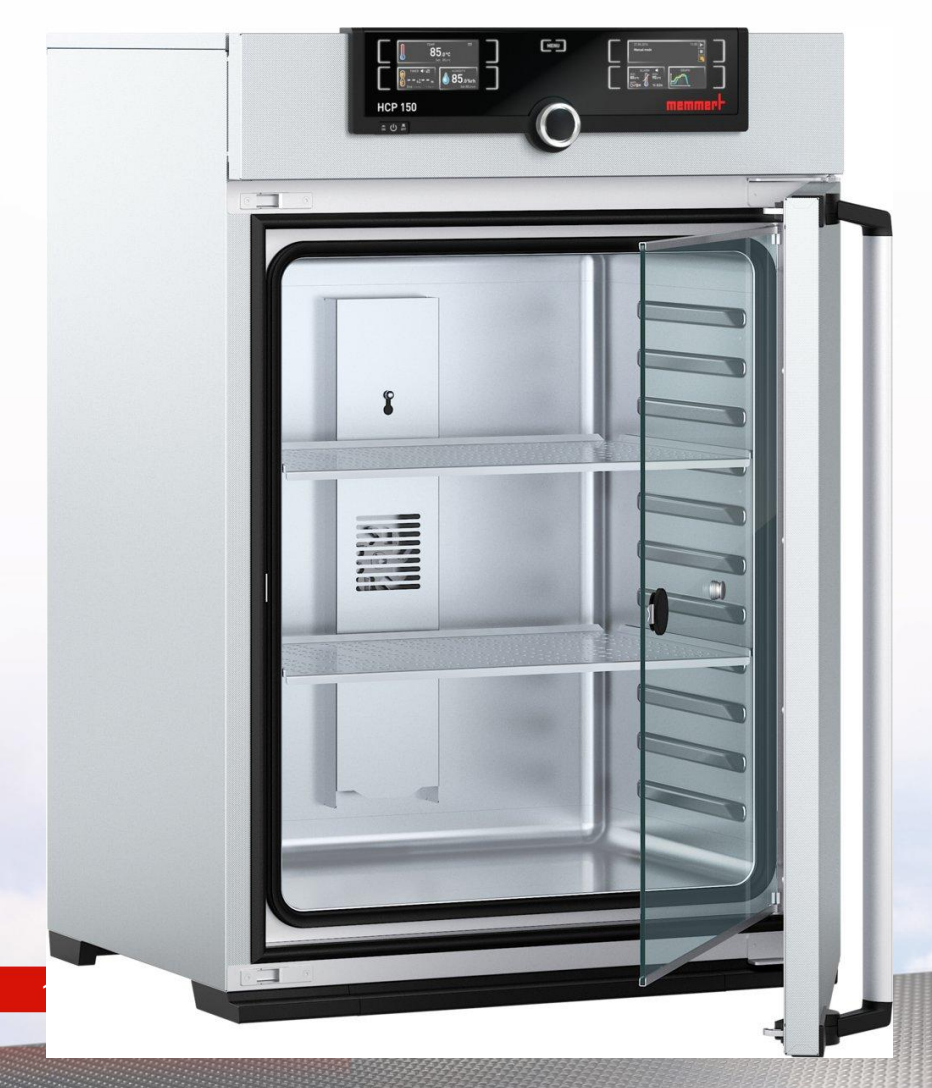

[www.memmert.com](http://www.memmert.com/)

电话:021-50477278 美墨尔特(上海)贸易有限公司

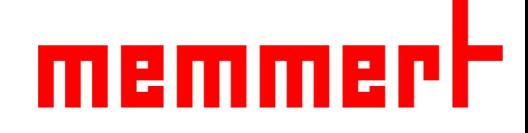

箱体结构

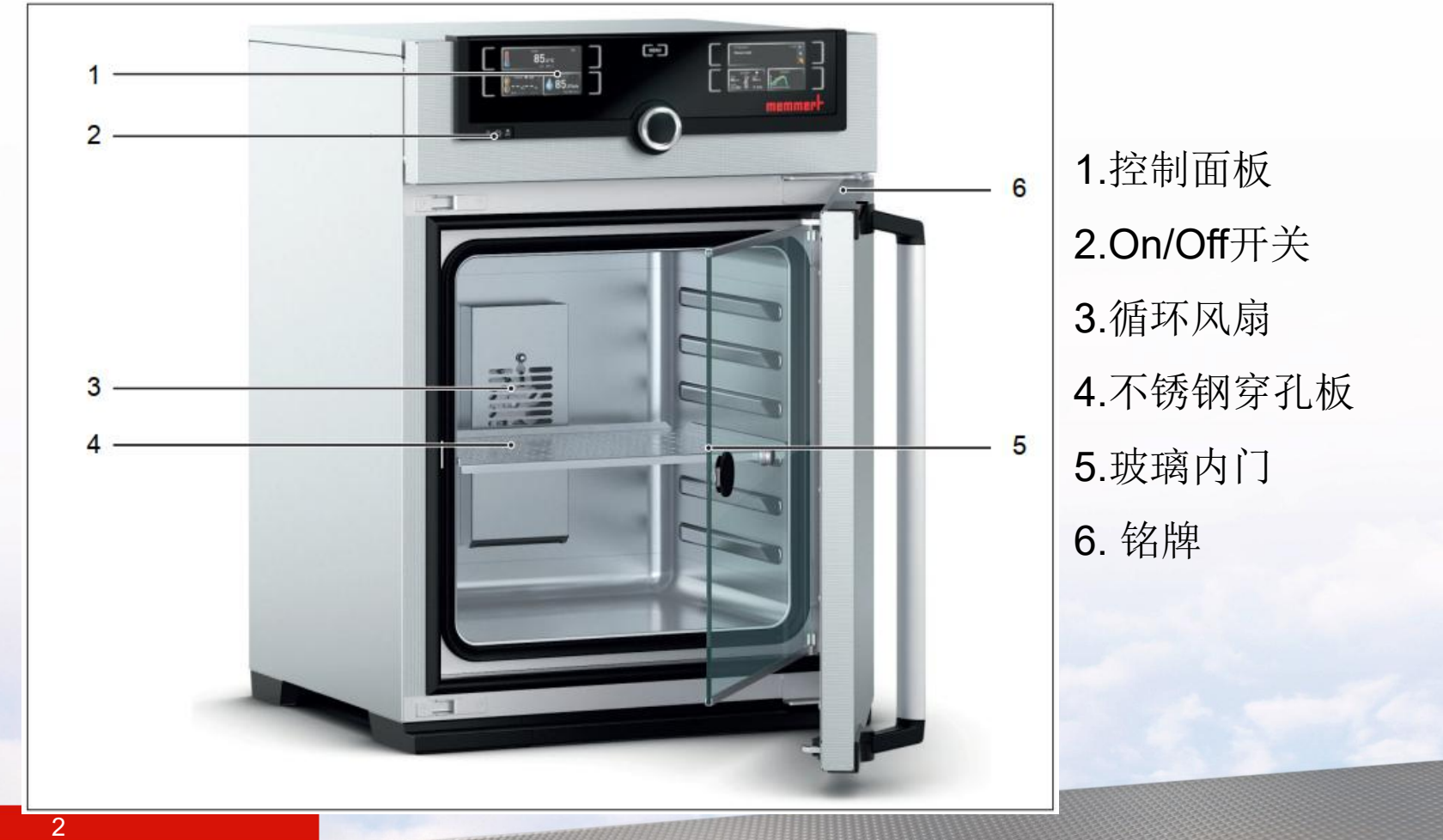

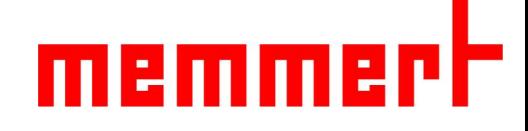

二、使用环境

1.温湿度环境:

环境湿度:最大70%,无冷凝

2.安装环境:

环境温度:10-35℃ 工作电源:230V(±10%),50/60Hz

上部预留最少20cm, 左右间隔至少5cm, 后 部间隔至少15cm(如下图所示)

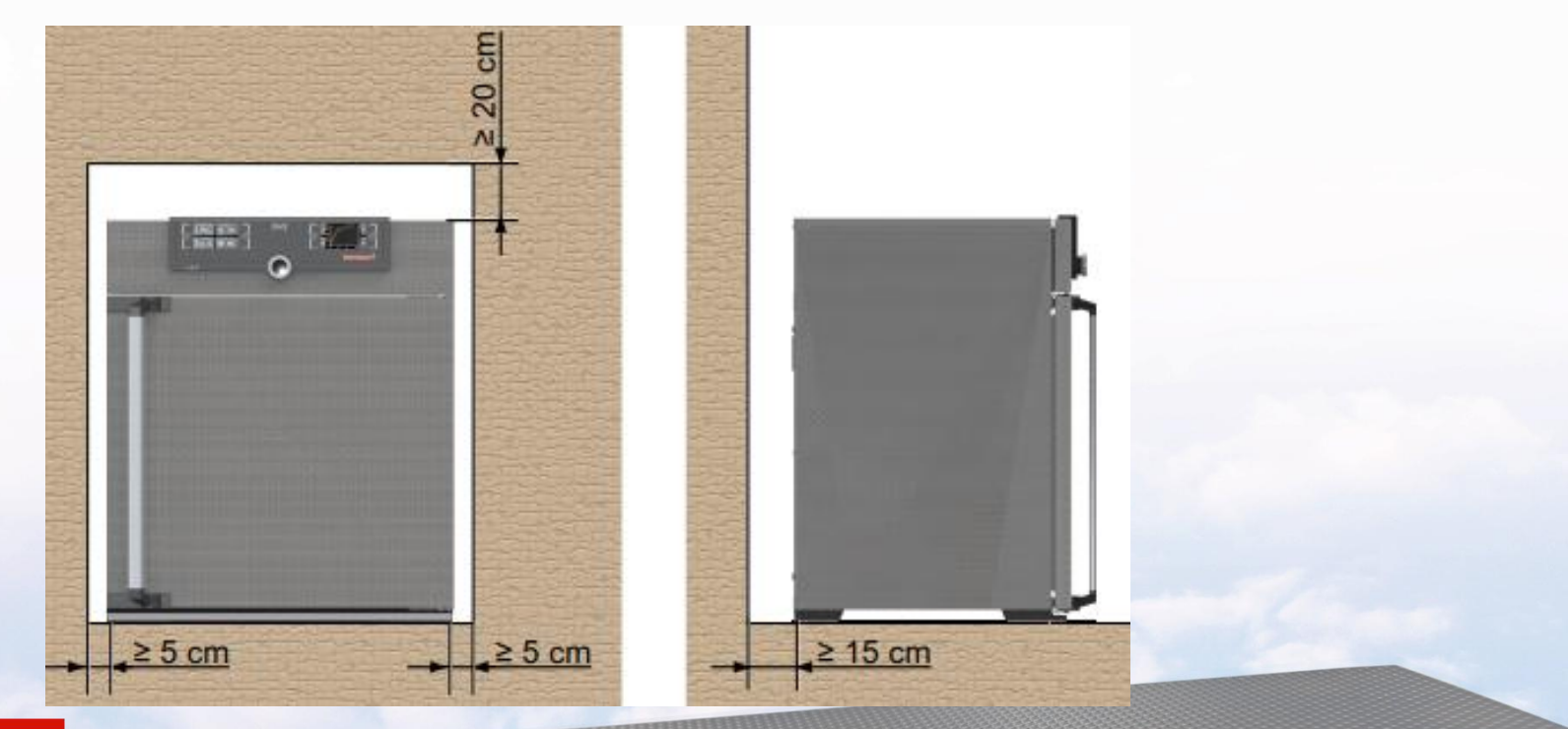

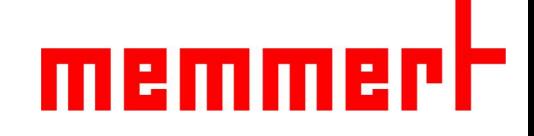

#### 三、标准配置

- 、主机1台
- 、电源线1根
- 、不锈钢穿孔搁板1/2块(HCP50:1)
- 、设备操作手册1份
- 、出厂检验合格证1份
- 6、AtmoCONTROL软件(在U盘呢)及 说明书1套
- 、加湿水箱1只,2.5L

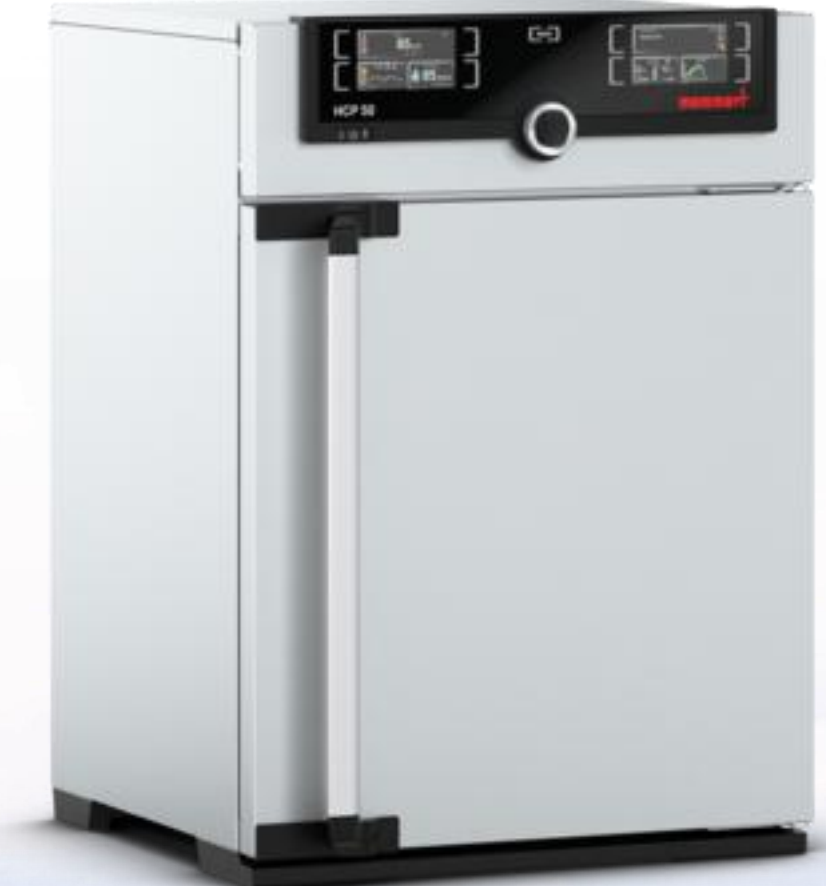

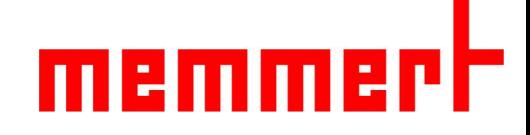

## 四、产品操作

4.1开机前准备 连接加湿水桶,连接电源:

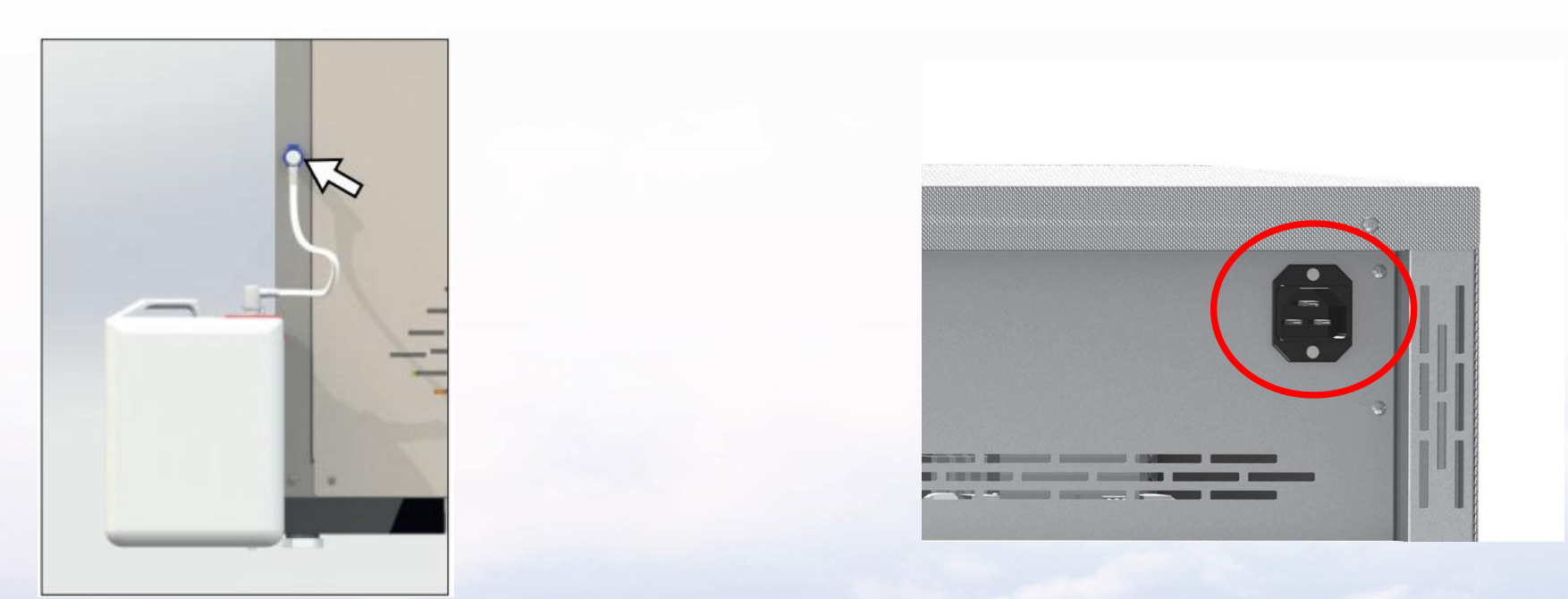

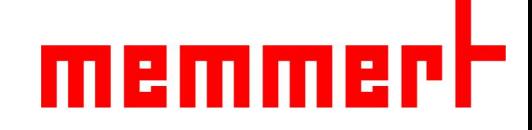

4.2 开机 如下图所示,通过按下On/Off开关,可以通电启动培养箱。

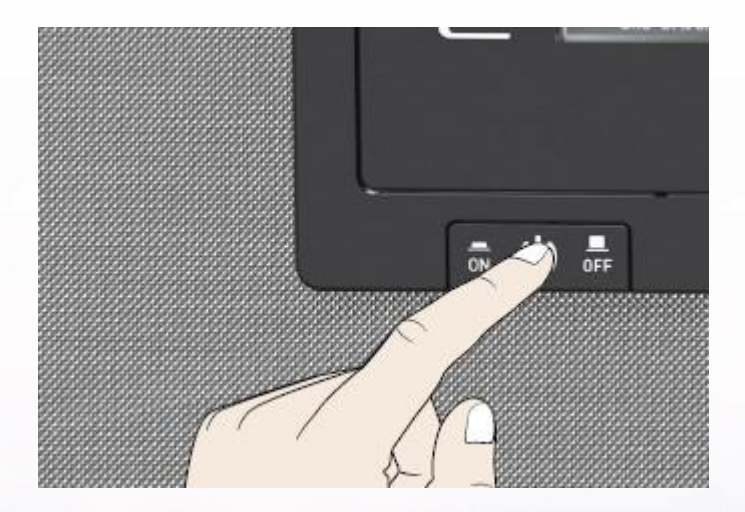

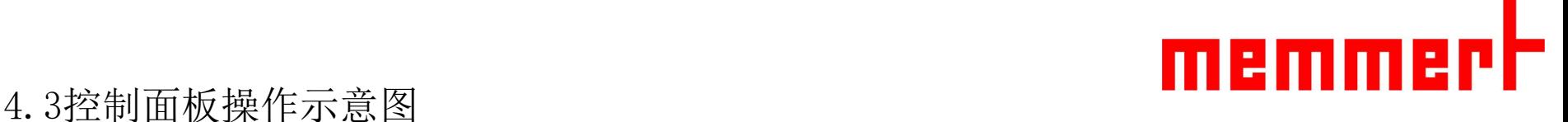

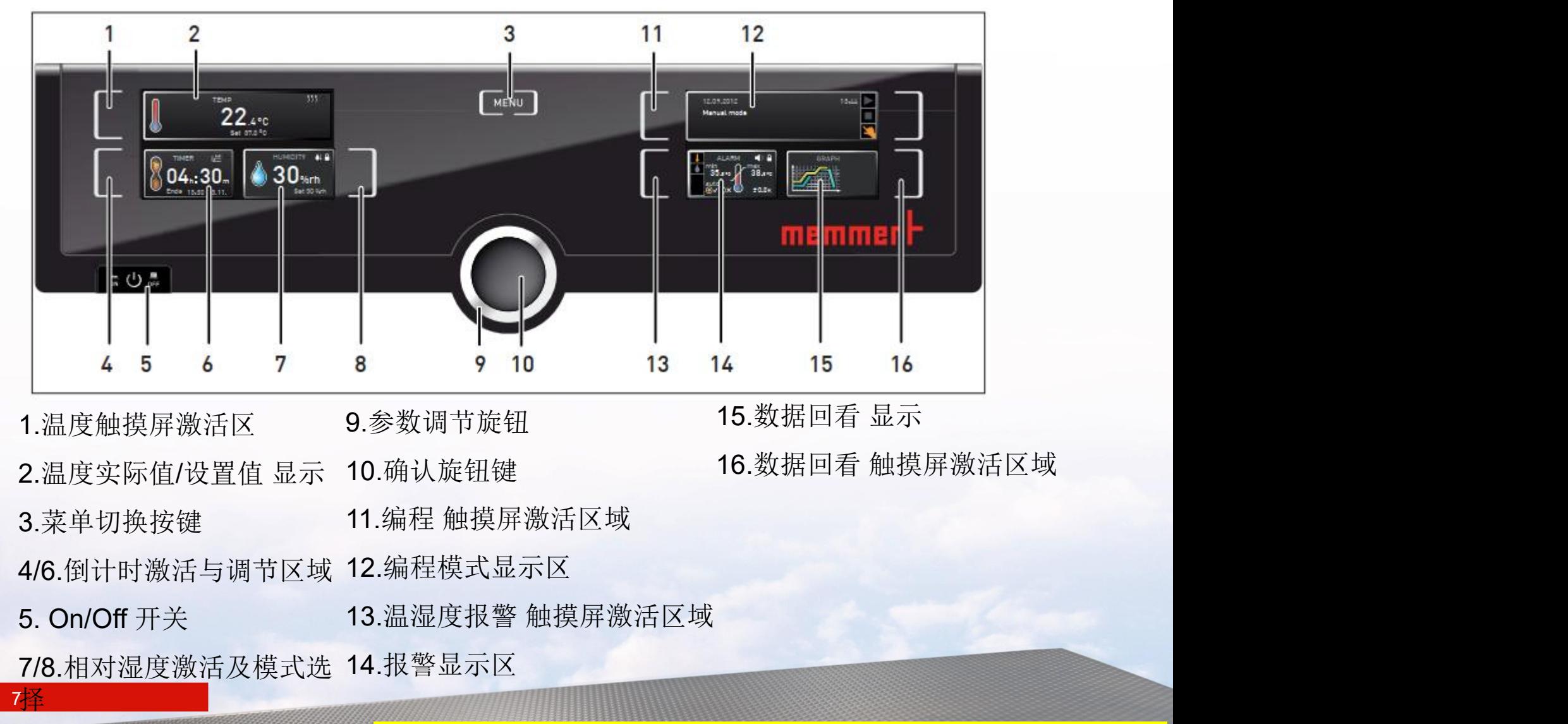

通过3#按键可进入高级功能控制区,略,请参见P14页

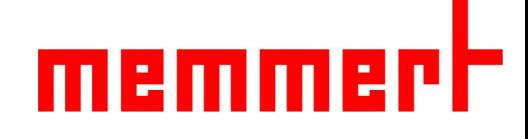

4.3.1温度设置

第一步,触摸 温度显示区旁边的触摸屏激活选区,激 活后为相应显示区背景变为福黄色,意味着可以设置 新值,同时旋钮提示灯闪烁。

第二步,旋转 旋钮调节温度设定值

第三步,按确认键完成设置,旋钮提示灯熄灭

此时在温度显示区域有两个数值一个是箱体实际温度, Natural Control iset 180 另外一个是箱体设置温度,设置完成

,仅位置不同,以温度设置为例,其余从 略

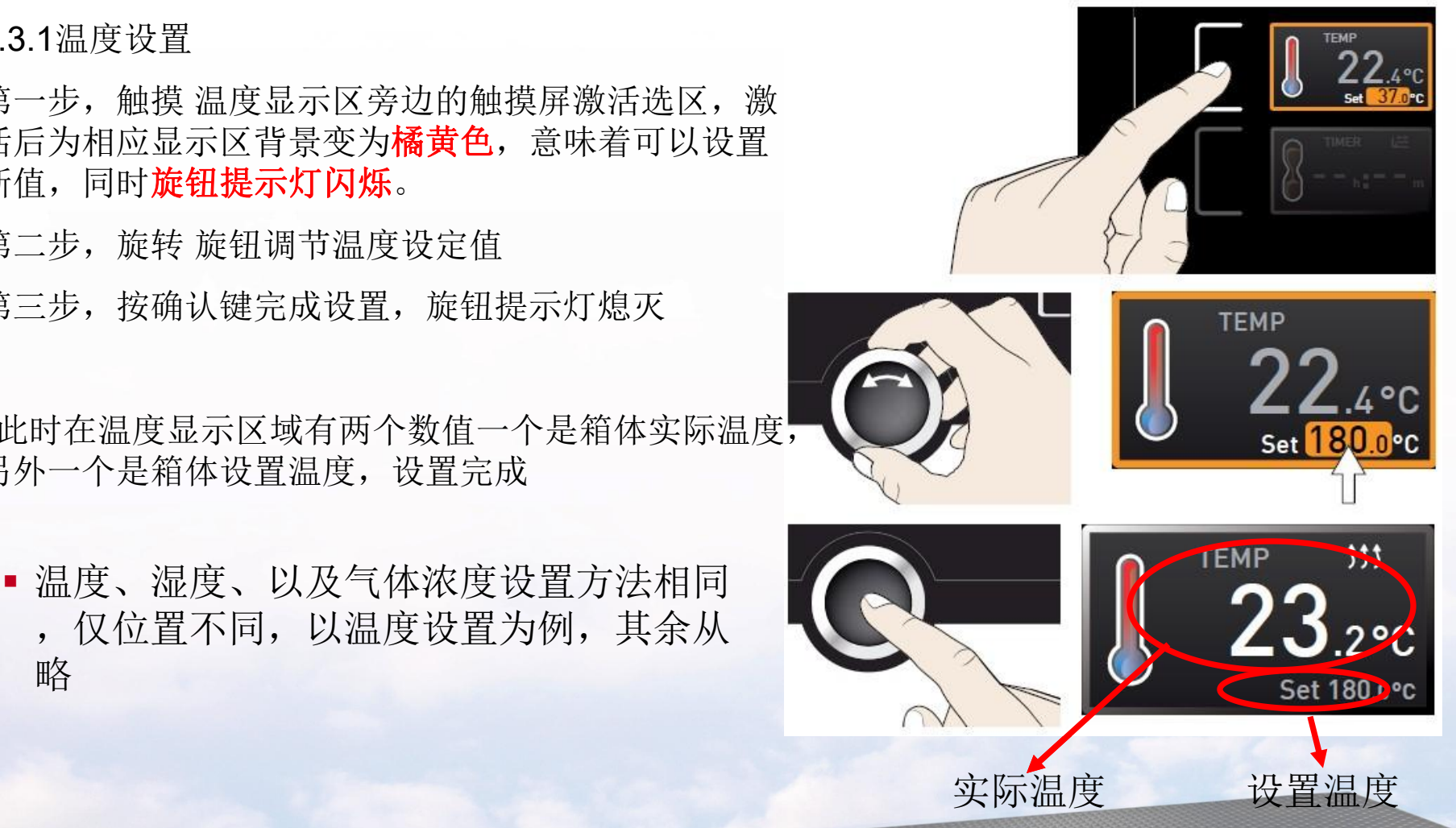

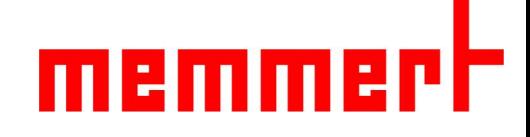

4.3.2倒计时设置

- 第一步,触摸倒计时触摸屏激活区域
- 第二步, 旋转旋钮调节倒计时设定值(最大99天23小时)

第三步,按确认键完成设置

- 设置完毕后,箱体会开始运行,显示剩余运行时间,及预计 结束时刻。
- 倒计时结束后进入待机状态
- SPWT功能提供有两种倒计时功能可选,在Menu中
- "属性"的"计时模式Timer Mode"子菜单可以选择是设 Enc 置完毕倒计时就立刻开始倒计时,还是等达到设置温度值后 才启动倒计时。

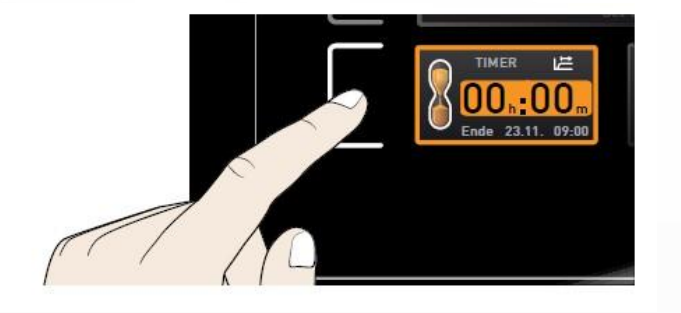

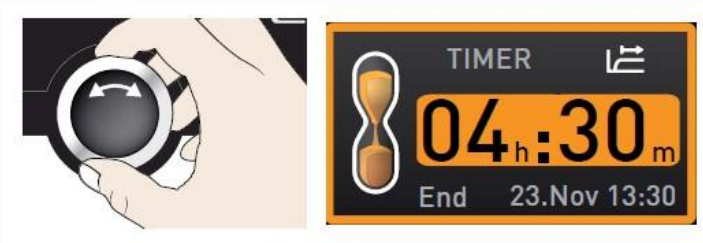

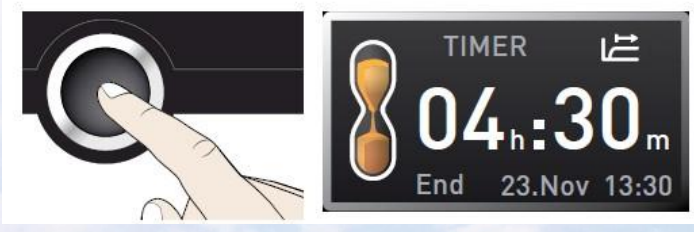

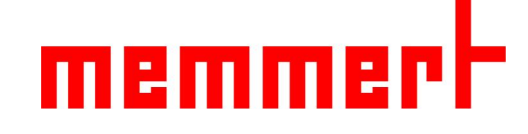

#### 4.3.3温度保护设置

第一步,触摸温湿度报警 触摸屏激活区域 第二步,按下确认键,进入温度保护设置 The Control of the Control of the Control of the Control of the Control of the Control of the Control of the Control of the Control of the Control of the Control of the Control of the Control of the Con 第三步, 旋转旋钮可设置低温保护值 第四步,按下确认键,低温保护值设置完毕, 图标跳到高温保护值

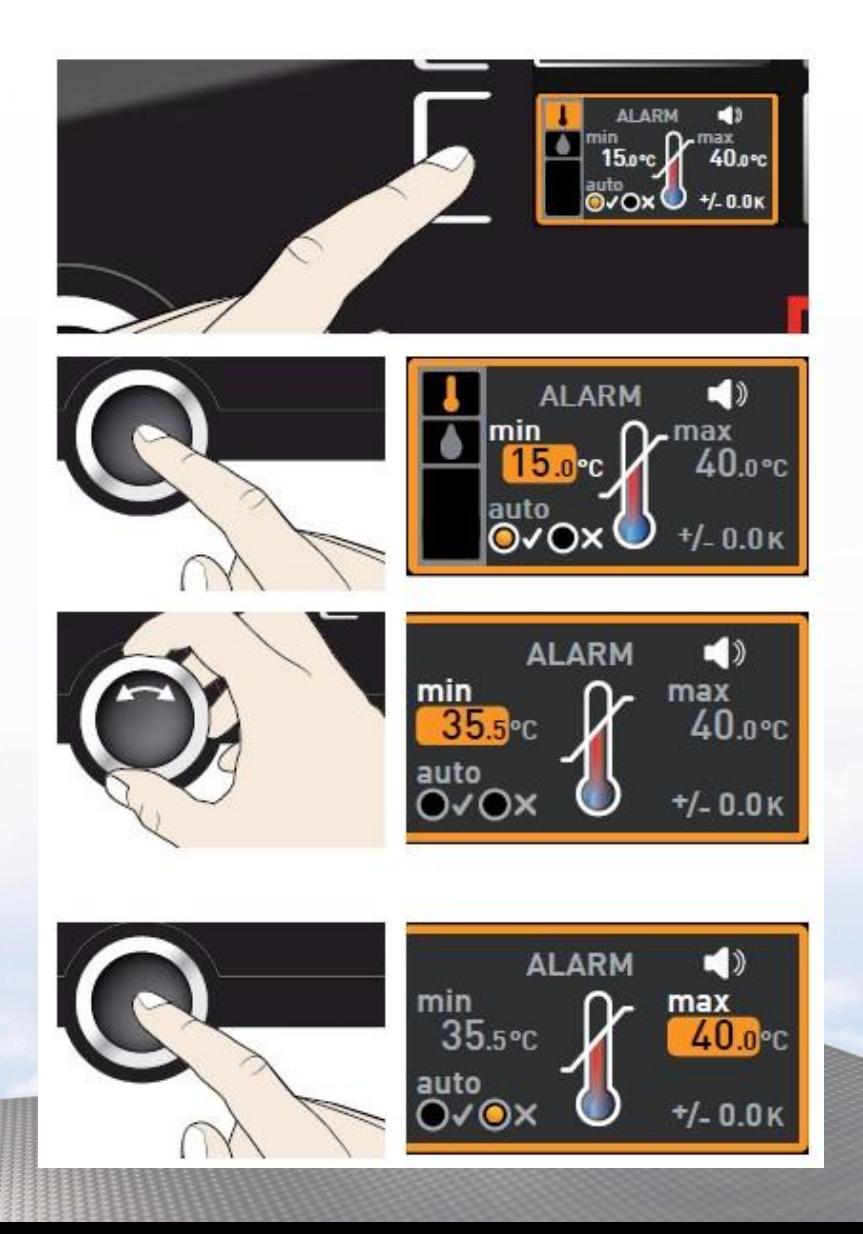

# memm

4.3.4过温保护设置

第五步,旋转旋钮可设置高温保护值 (A) (A) min ALARM ( 第六步,按下确认键,高温保护值设置完毕, 图标进入ASF是否开启

第七步,旋转旋钮可开启关闭ASF功能 (A) [A] [A] MARM ( 制药行业客户建议选择关闭此功能 ( ) ) ) 35.5℃ ( 38.5℃ 第八步,按下确认键,图标进入ASF设定值 第九步,旋转旋钮设置ASF设定值 Property of the Manufacturer of the ALARM To 制药行业无需设置ASF设定值

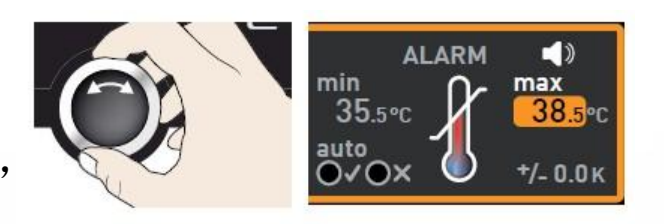

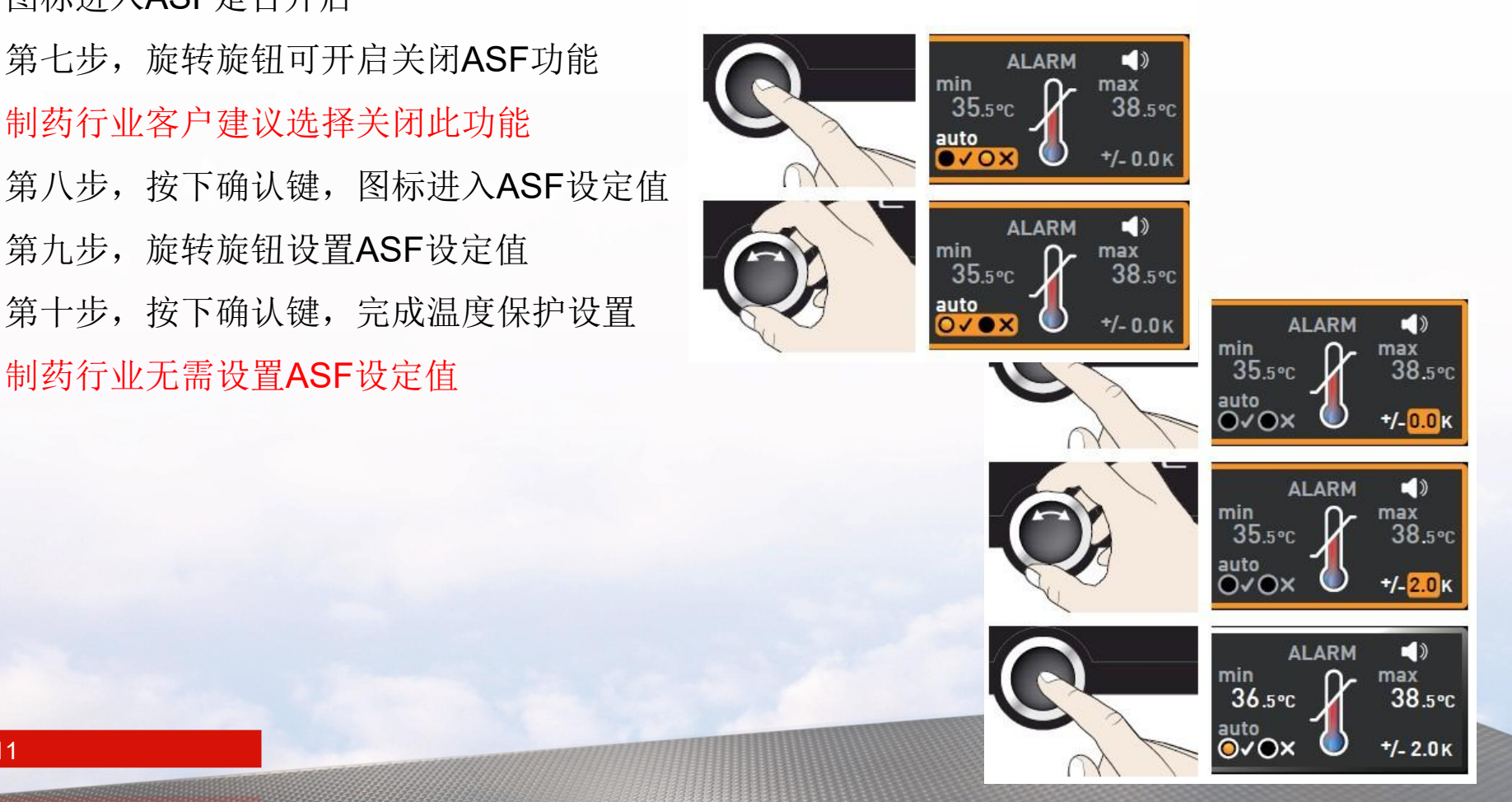

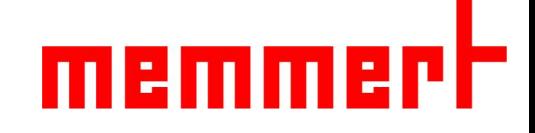

- 4.3.5一周数据回看
- 第一步, 按右下角触摸屏进入数据回看
- 第二步,按左下角触摸屏,准备调节回看日期
- 第三步, 旋转旋钮可向前向后回看数据(最多一周前)
- 第四步,按右上角触摸屏,准备调节放大缩小<br>第三步、按柱控知可故士绽小图确
- 第五步, 旋转旋钮可放大缩小图像
- 第六步,按左上角触摸屏进入温湿度选择
- 第七步,旋转旋钮可选择回看温度还是湿度 第八步,按下确认键,选择完毕

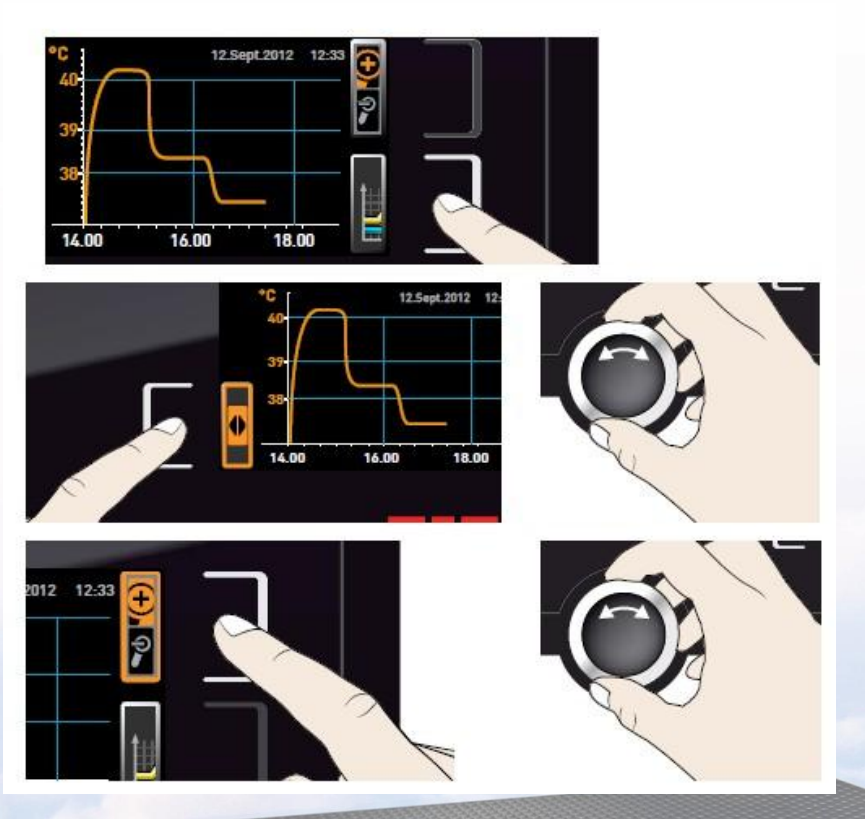

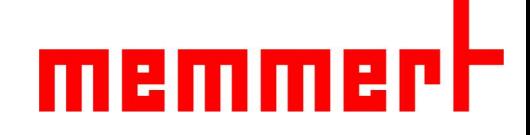

4.3.6 相对湿度设置

- <u>相对湿度调整范围:</u> 20 95%RH, 步长为0.5%,显**示**精 确度为0.1%RH
- 参数设置方法同温度参数调整一致

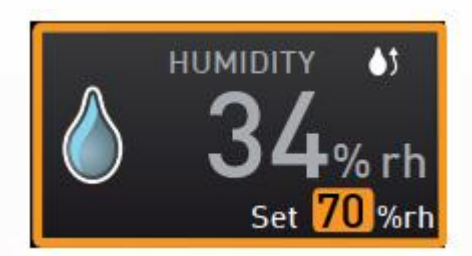

1/9/2023

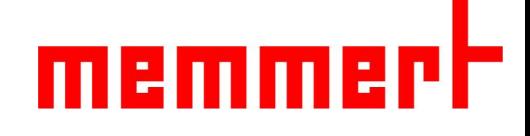

■ 4.4菜单目录下控制面板操作

按Menu键,进入高级菜单

在其中主要设置一些较少用的一些关键参数,比如菜单语言、 日期时间,校准等

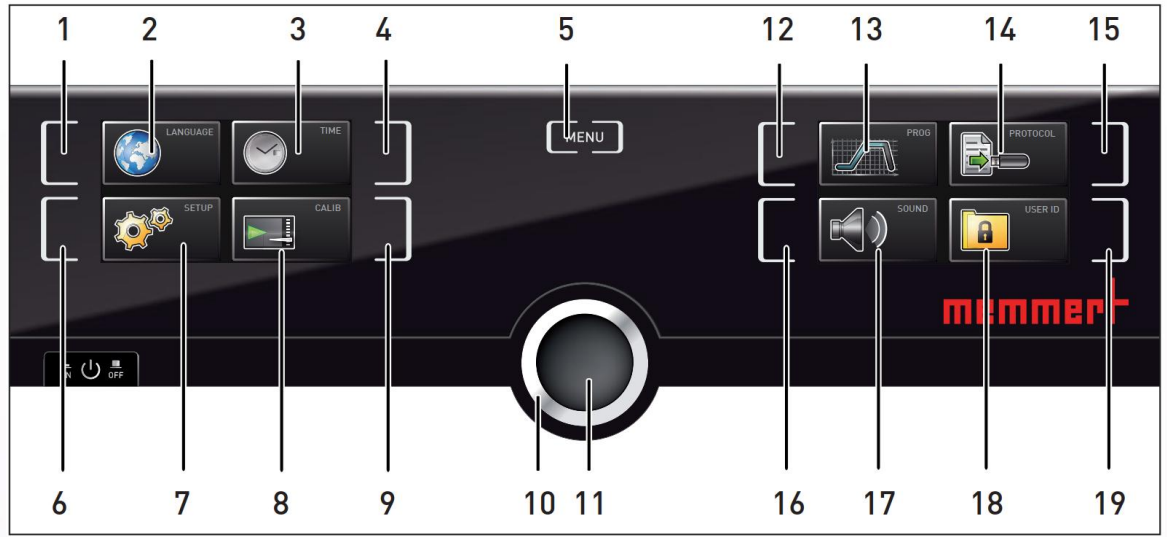

14 5.菜单 1.语言 触摸屏激活区域 6.设置 触摸屏激活区域 2.语言 显示 [7.设置 显示] 3.时间 显示 4.时间 触摸屏激活区域 9.校准 触摸屏激活区域 10.旋钮

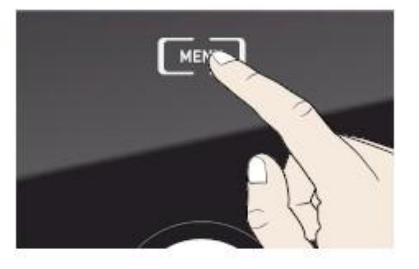

7.设置 显示 18.用户ID锁(选配) 显示 8.校准 显示 19.用户ID锁(选配) 触摸屏激活 12.编程 触摸屏激活区域 13.编程 显示 14.U盘数据导出 显示 15.U盘数据导出 触摸屏激活区域 16.声音 触摸屏激活区域 17.声音 显示 区域

11.确认键

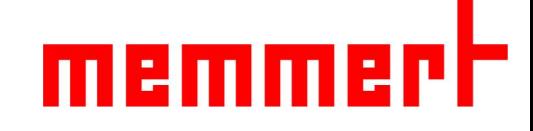

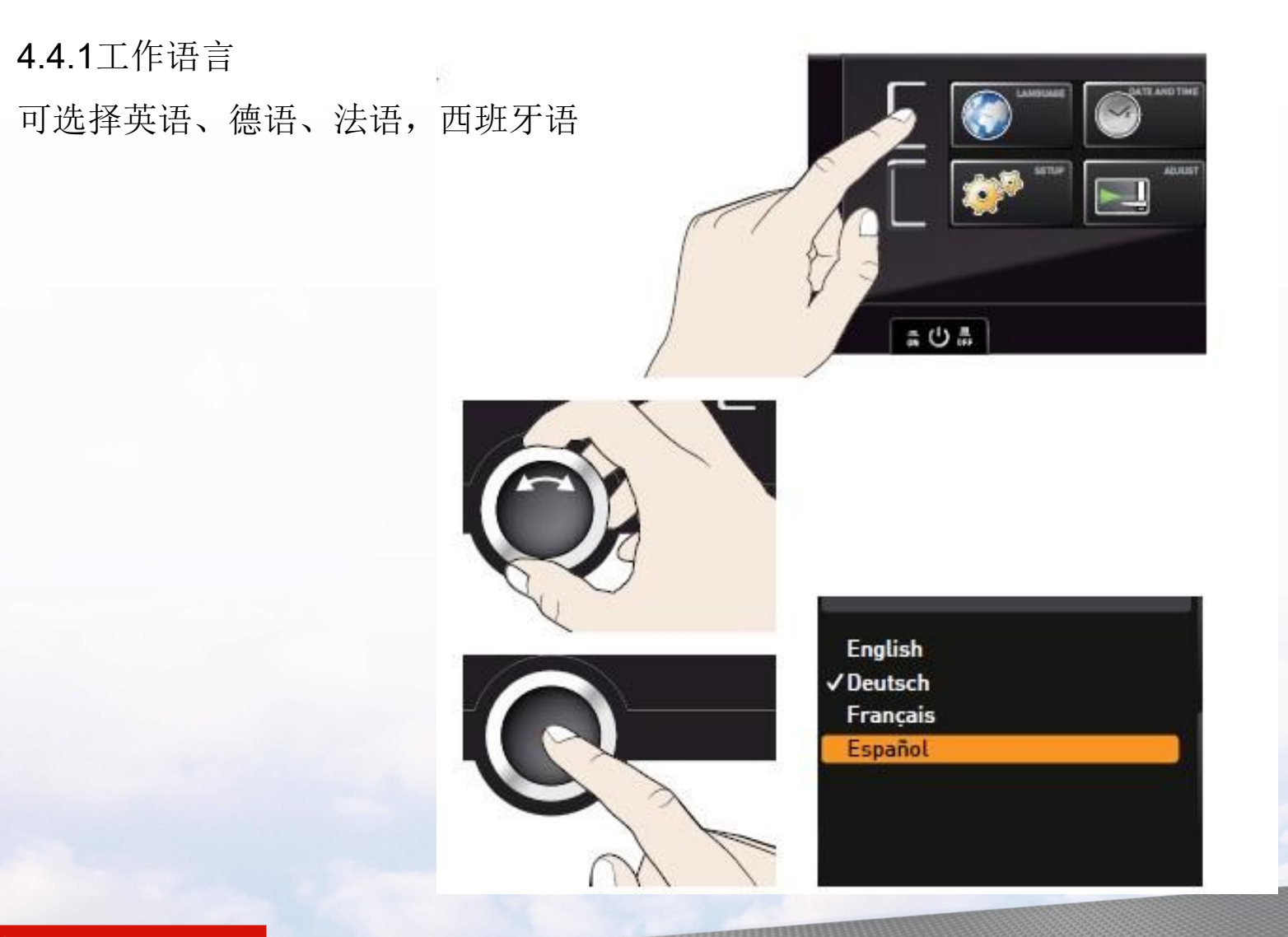

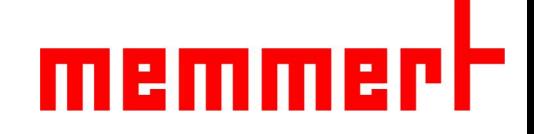

4.4.2设置属性

- 1、IP地址(联网时使用,需要与备联的台式电脑或笔记本在同一个子网呢)
- 2、子网掩码(联网时使用,需与备联电脑设置相同)

- 3、温度单位选择(℃或F)
- 4、计时模式:设置点等待与否
- 5、搁板类型: 搁栅板Grid,穿孔搁板Shelf

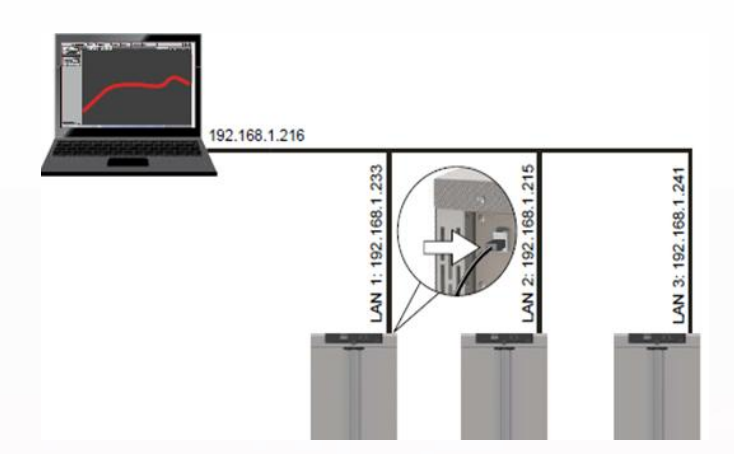

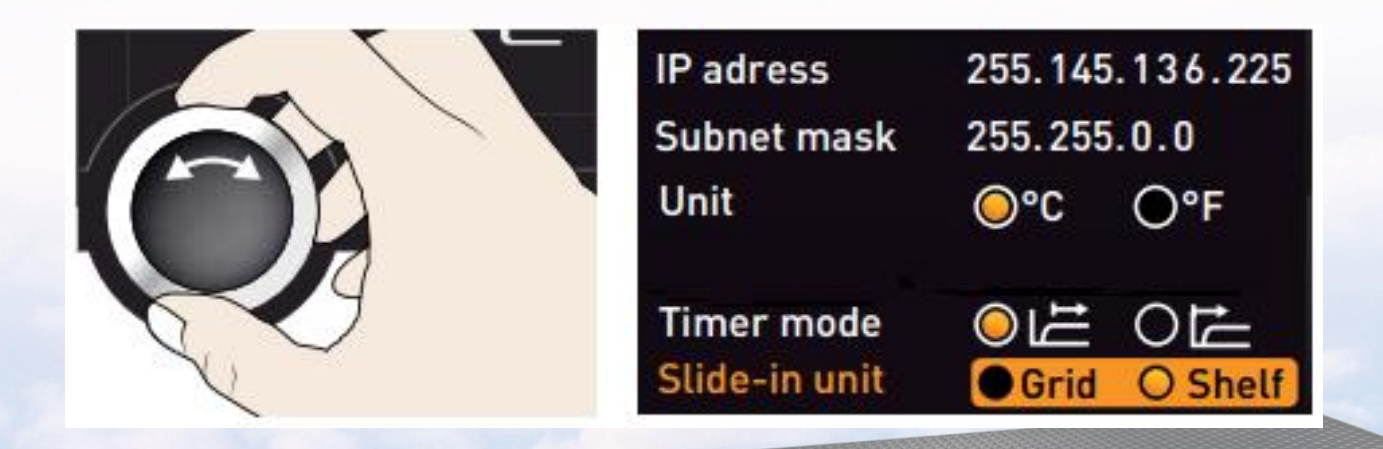

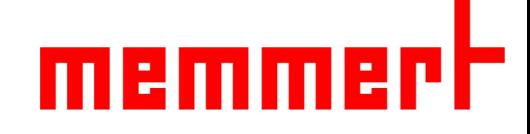

关于计时模式Timer Mode的附注

- A、设置完成,开始计时
- B、当温度达到设定值后才开始计时(设置点等待)

红线为温度曲线,t为总实验时间,6K为报警上下限跨度,±3℃

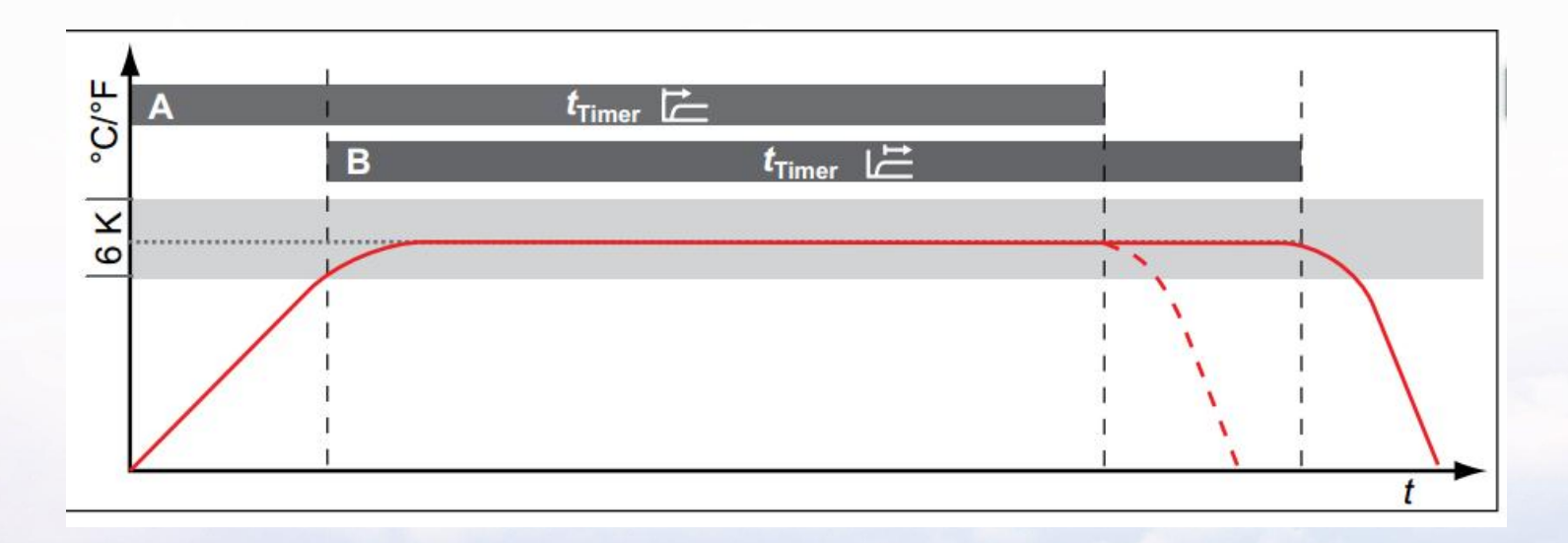

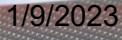

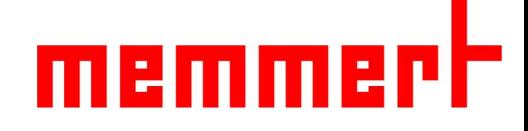

4.4.3时间

可修改日期、时间、时区(中国地区选择GMT+8)、夏令时(中国地区选择"否")

初次使用时,请确保时间设置正确

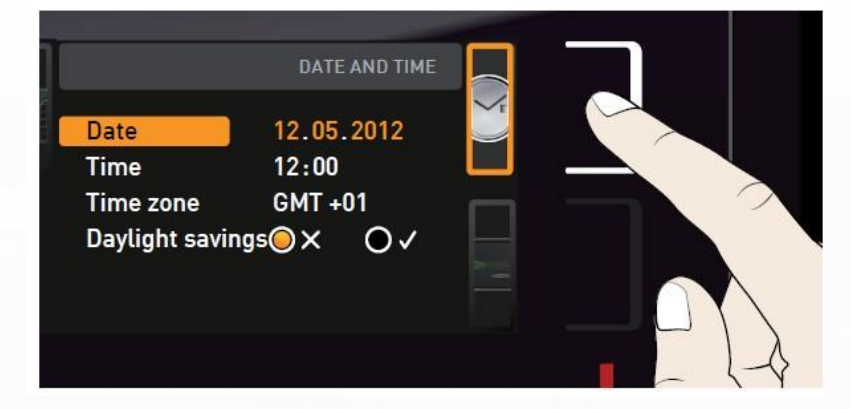

4.4.4校准

可校准温度,验证或计量出现偏差时,可通过补偿校准;

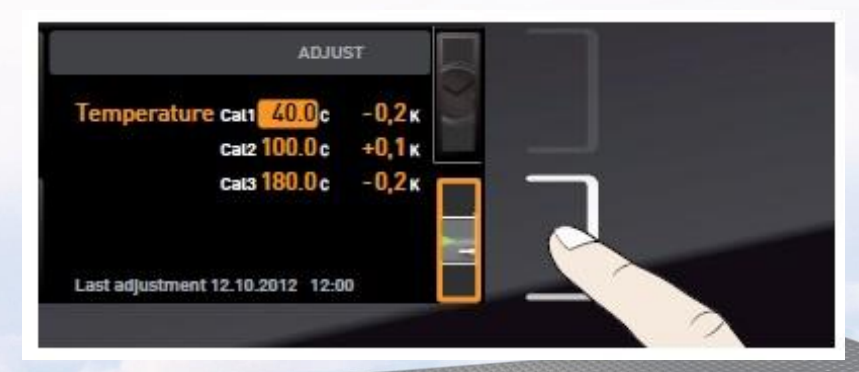

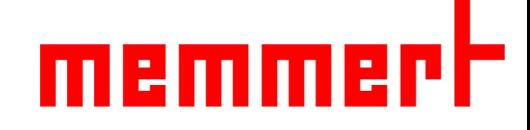

4.4.4校准

如设置温度42℃,显示温度也会达到42℃,此时箱体内标准温度探头显示43.6℃ 则需要在42℃处调节校准值为+1.6℃(如下图所示, 以标准参考值为方向, 以真实 值为基准确定**+-**号),气体浓度与湿度(选配)的校准,方法相同。

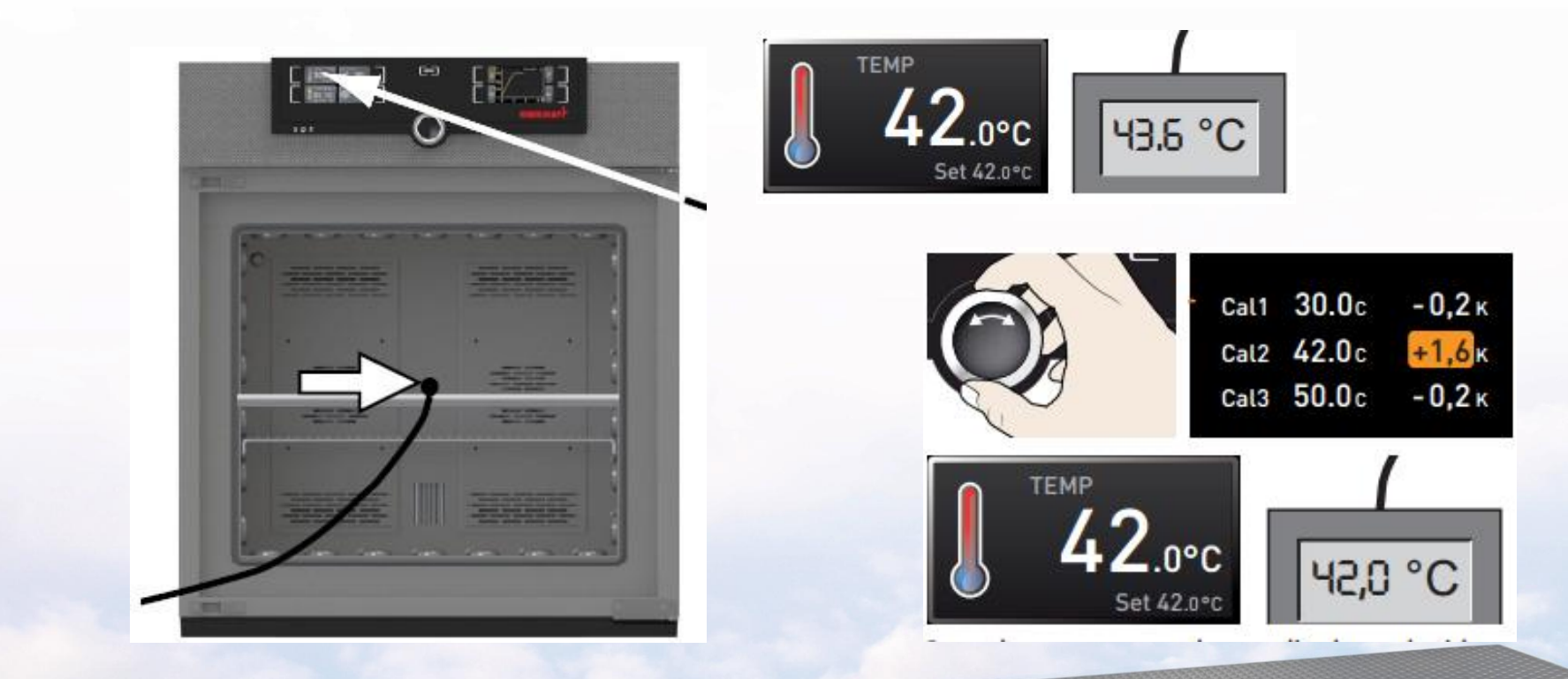

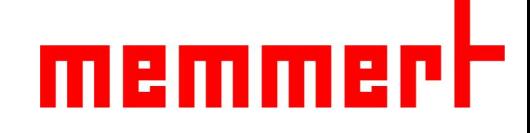

校准的一个示例

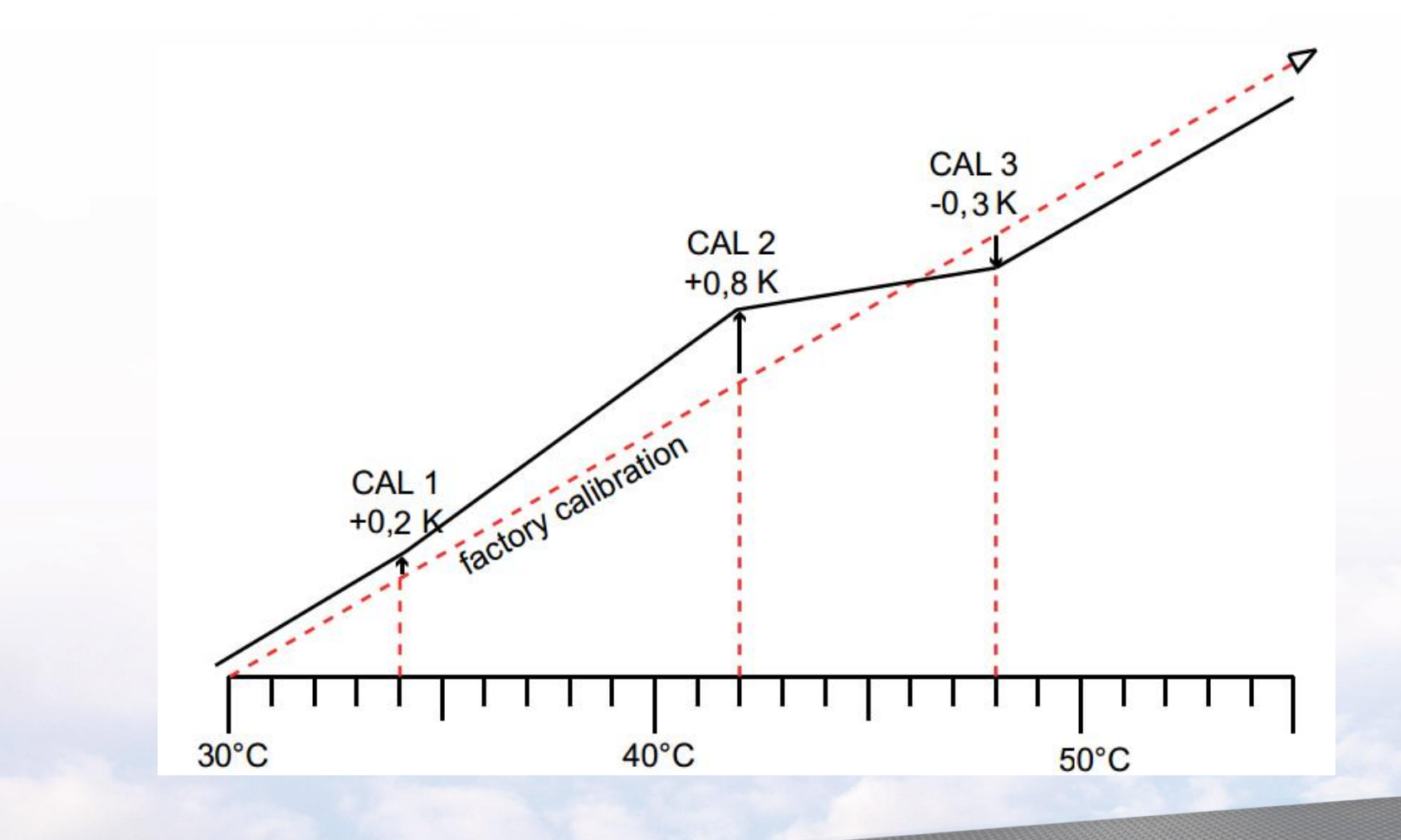

20 Generation 2012

1/9/2023

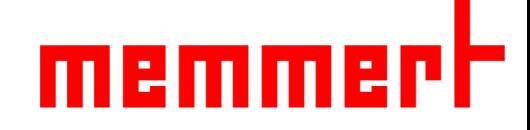

4.4.5声音

#### 可选择开启关闭按键声音、结束是否有提示音、报警是否有声音等

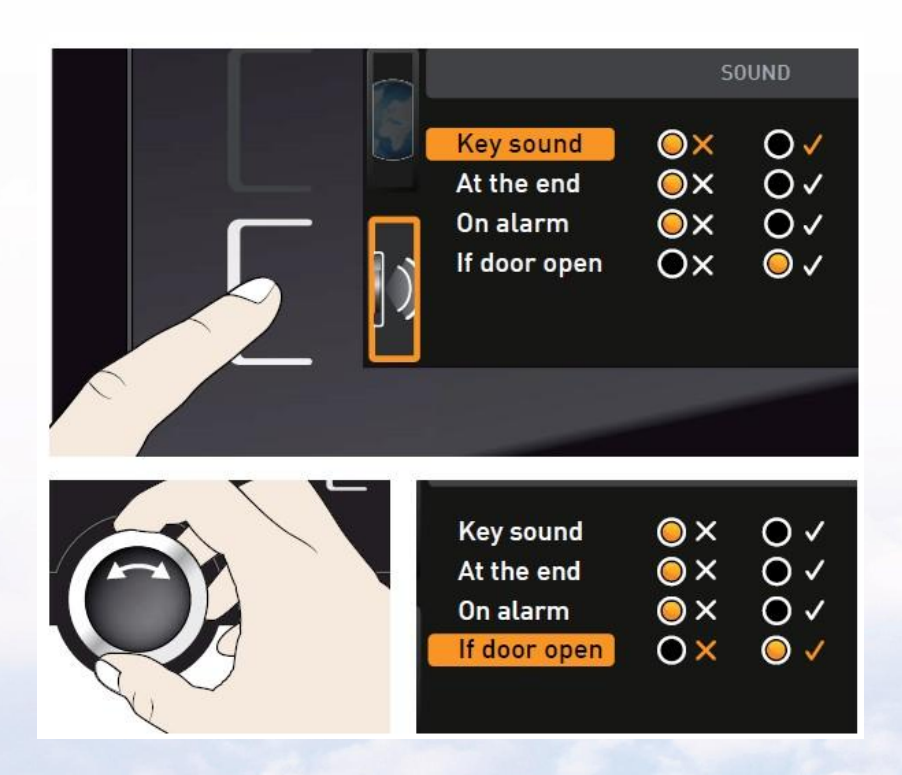

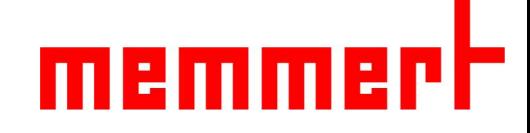

## 五、高级功能应用

5.1模式选择

程序开启模式:运行选定的程序(略) 程序终止模式:终止正在运行的程序(略) 手动模式:可手动设置温湿度值, The Concentrial 12.Sept.2012 13:44 达到设置温湿度值并一直保持下去 **http://www.com/manualMode** 制药行业客户,请将模式始终调整在手动模式下

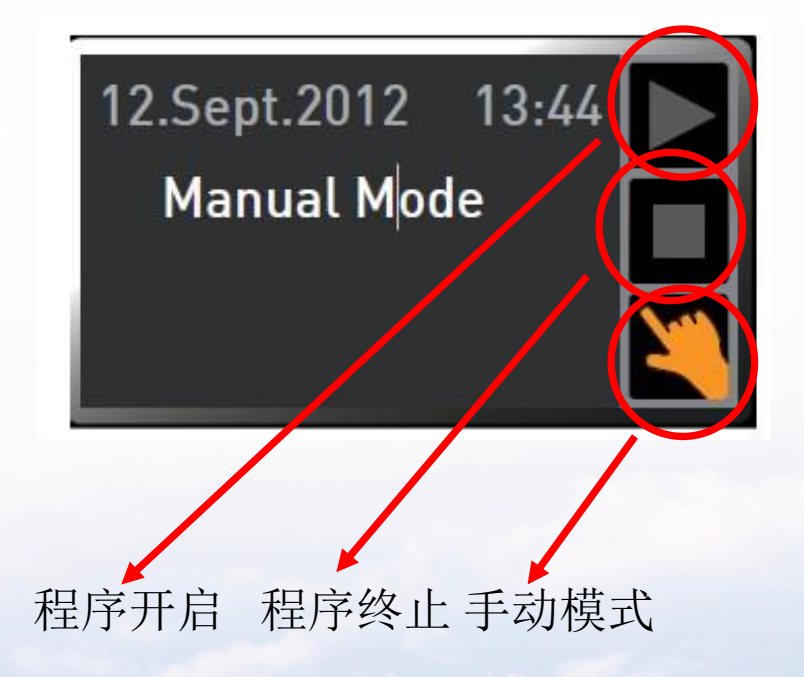

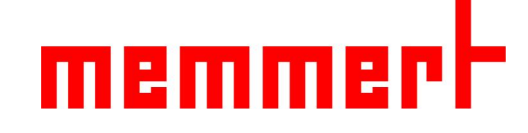

#### 5.2编程

- 可以导入已经编译好的程序
- 
- 2、网线直接导入

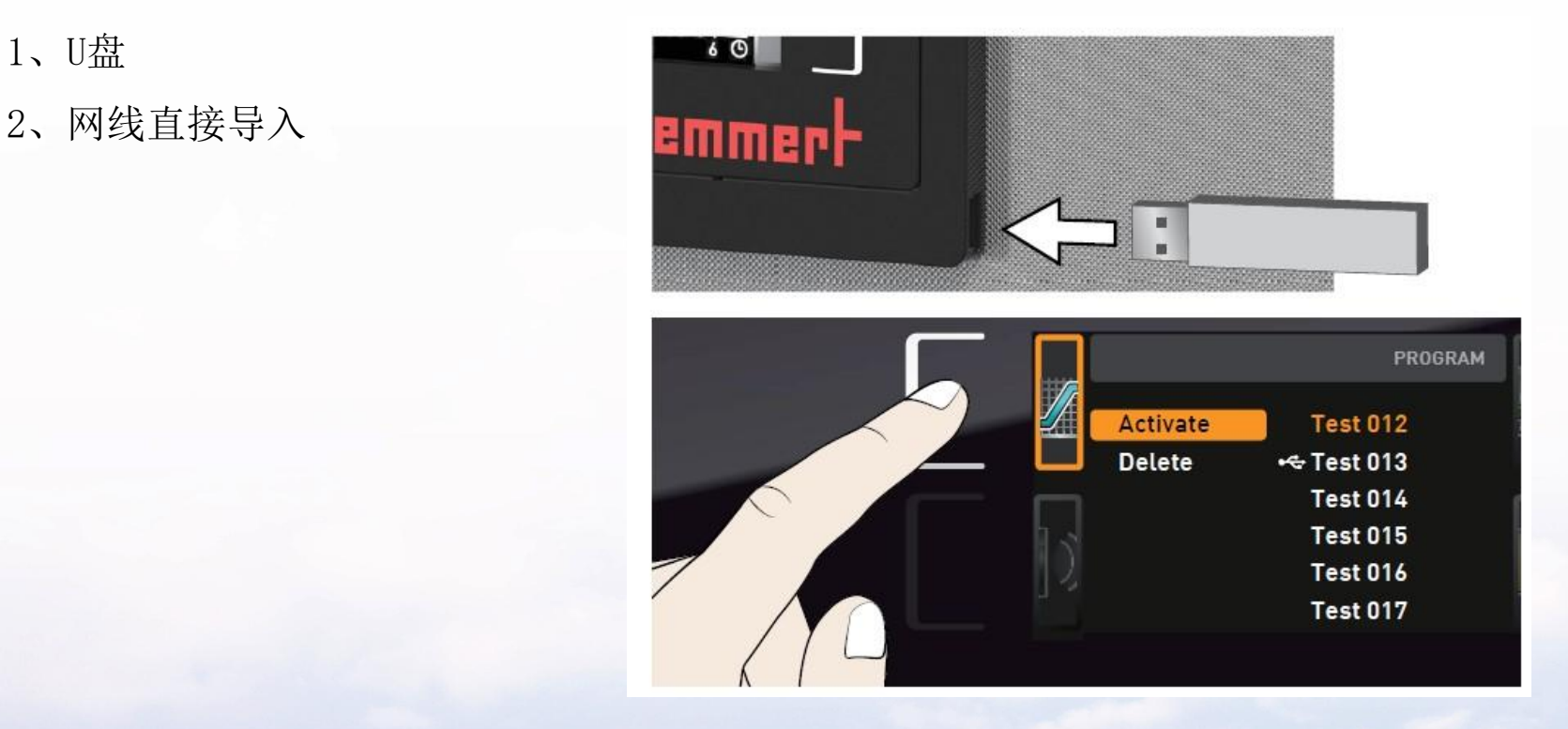

# memmerh

5.3 U盘数据导出

第一步,插入U盘

- 第二步,触摸U盘数据导出触摸屏激活区域、 TIMMER-
- 第三步,旋转旋钮选择要导出的数据量: 2008年 1008年 1008年 1008年 1008年 1008年 1008年 1008年 1008年 1008年 1008年 1008年 1008年 100

一周,一月还是全部

第四步, 按下确认键, 数据会导入U盘

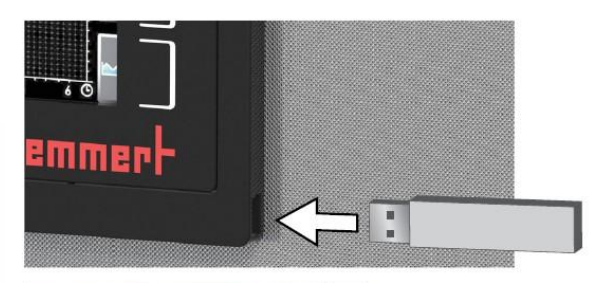

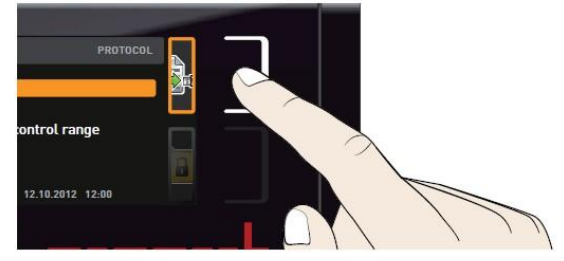

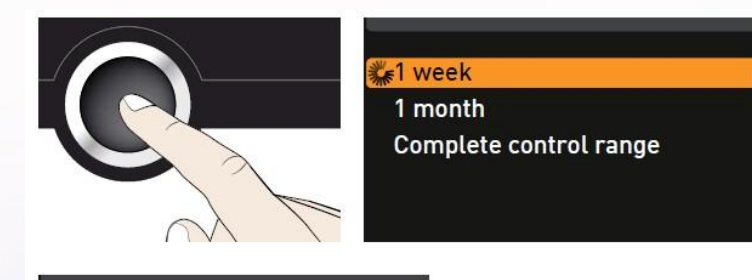

 $V1$  week 1 month Complete control range

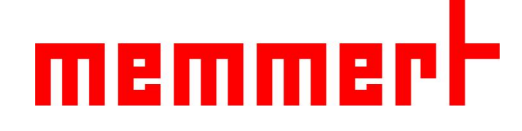

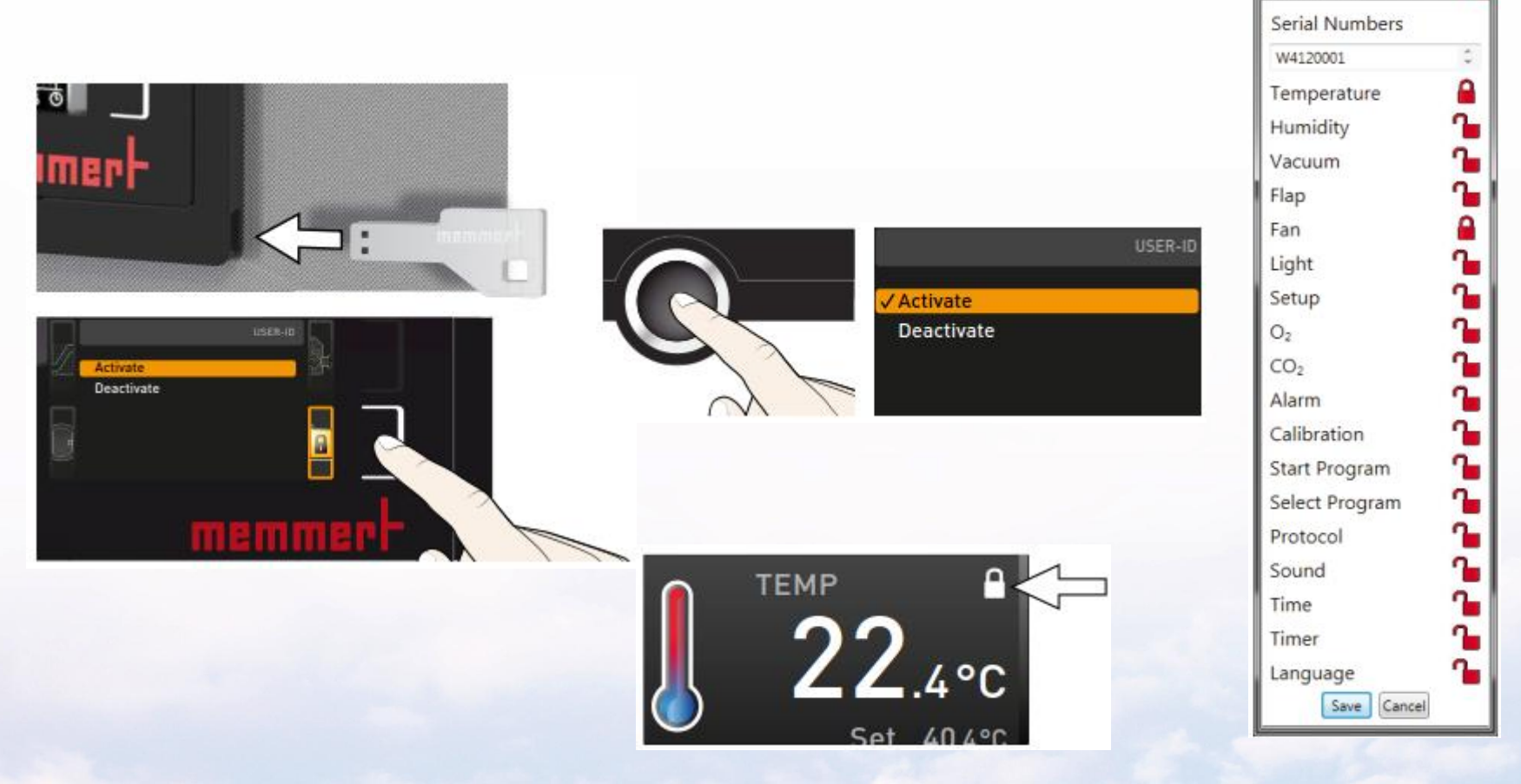

5.4 UserID(选配件):用户操作权限管理, 操作界面锁定

 $\begin{array}{|c|c|c|c|c|}\hline 25 & 25 & \text{if } 25 \ \hline \end{array}$ 

UF

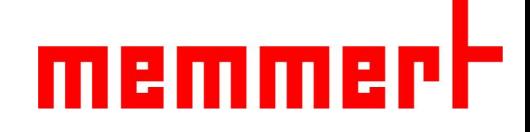

## 六、设备保养

6.1工作腔体和表面

建议用不锈钢专用清洁剂定期擦拭,切勿使用含氯的

清洁剂

6.2塑料部件

切勿使用腐蚀性或溶剂型清洗剂清洁塑料部件

6.3玻璃表面

玻璃表面可以用市售的玻璃清洗剂清洗。

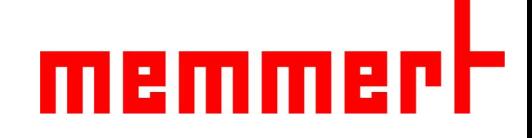

# Thanks!

#### 公司官网:www.memmert.com

§联系售后服务人员,021-5047 7275

27  $27_{27}$ 

UF